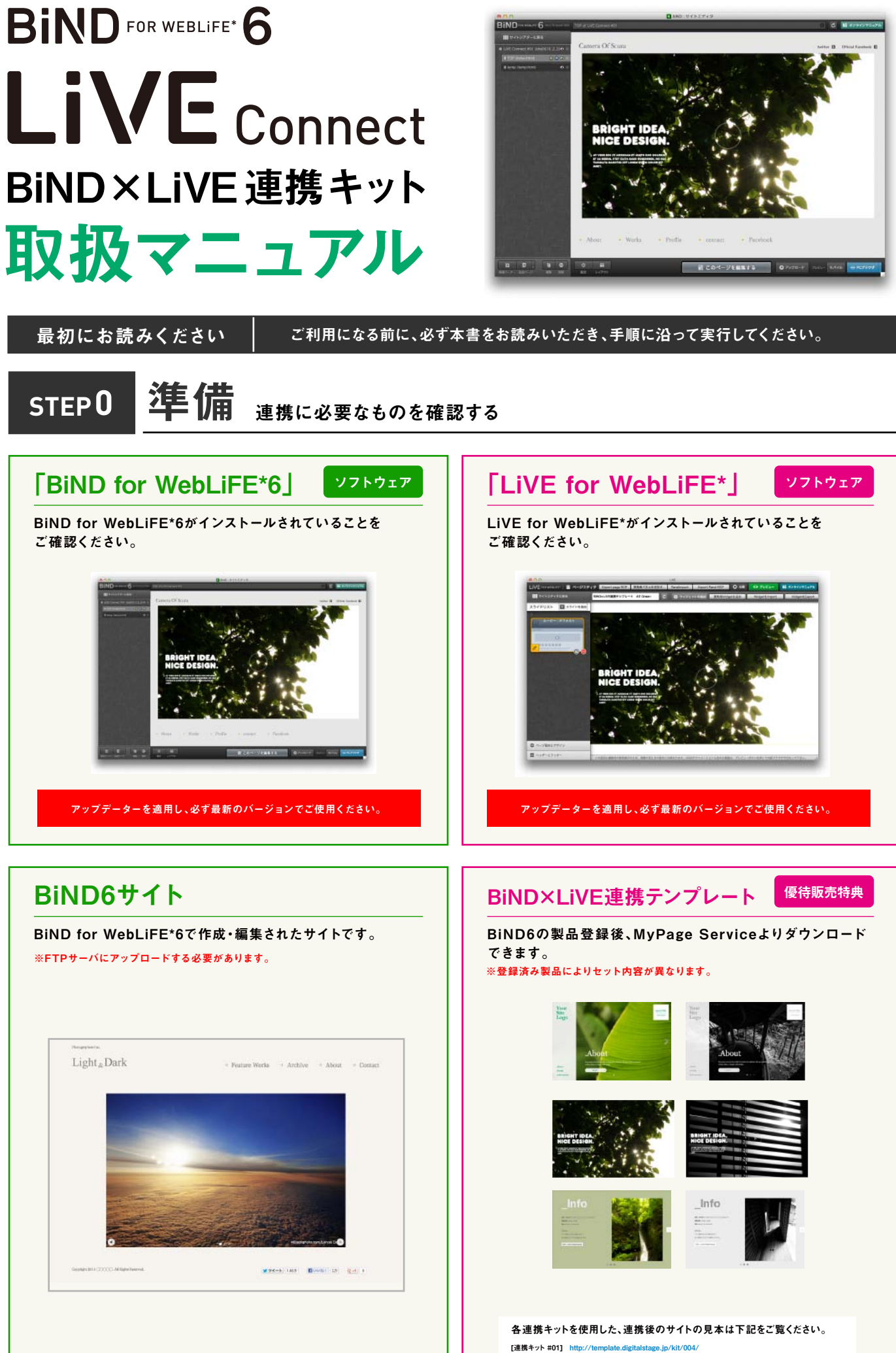

[連携キット #01] http://template.digitalstage.jp/kit/004/<br>[連携キット #02] http://template.digitalstage.jp/kit/005/<br>[連携キット #03] http://template.digitalstage.jp/kit/006/

### **STEP1** 連携テンプレートを確認する

LIVE FOR WEBLIFE\*

LIVE FOR WEBLIFE\*

MyPage Serviceからダウンロード、ダブルクリックすると自動で連携テンプレートセット6種がインストールされます。LiVE for WebLiFE\*のサイトシ アター画面で確認してください。

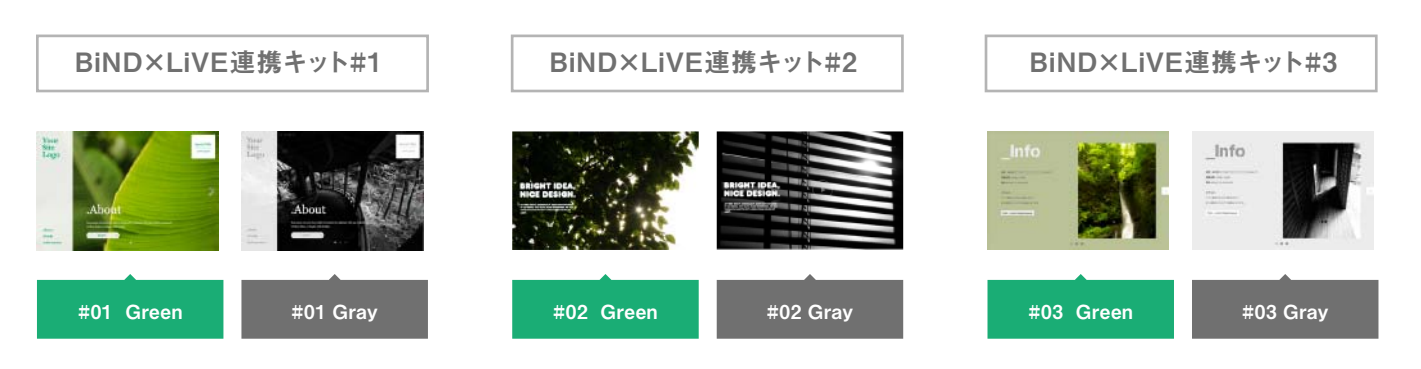

**STEP2** 連携テンプレートをデザインする

LiVE for WebLiFE\*で任意の連携テンプレートを編集します。ページエ ディタでスライドを開き、文章や画像などを差し替え、編集を完了してくだ さい。

※サイト編集完了後、必ずサイトシアター画面に戻ってください。

※連携テンプレートでデザインされている数値(横幅・縦幅など)は推奨サイズで す。これらを変更すると、連携の際レイアウトが崩れる可能性があります。ご注意く ださい。

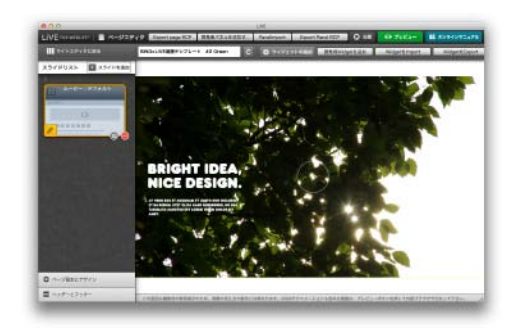

**STEP3** 連携テンプレートを読み込むサイズを決める **BiND6** FOR WEBLIFE\*

BiND for WebLiFE\*6を起動し、連携させたいページを開き、設定画面で読み込みたいサイズを決めてください。

※「高さ」は連携テンプレートに依存します。

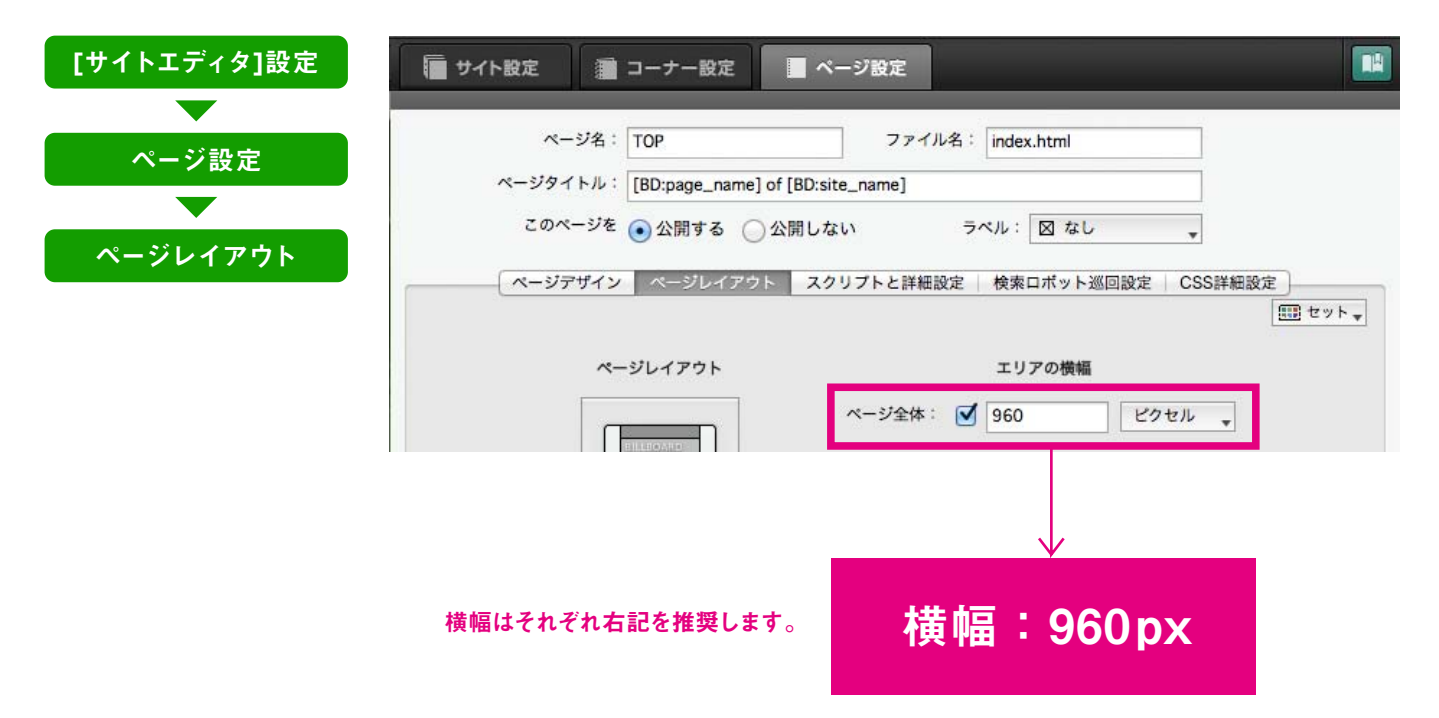

# **STEP4** LiVE Connectを使う

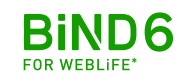

MyPage Serviceからダウンロード、ダブルクリックすると自動で連携テンプレートセット6種がインストールされます。LiVE for WebLiFE\*のサイトシ アター画面で確認してください。

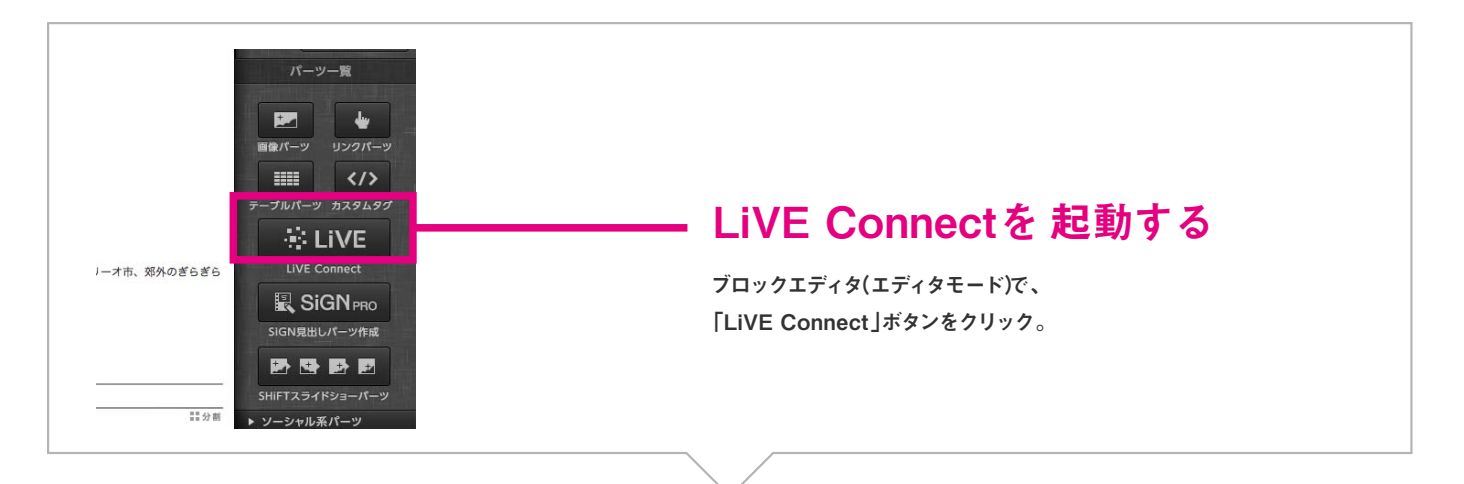

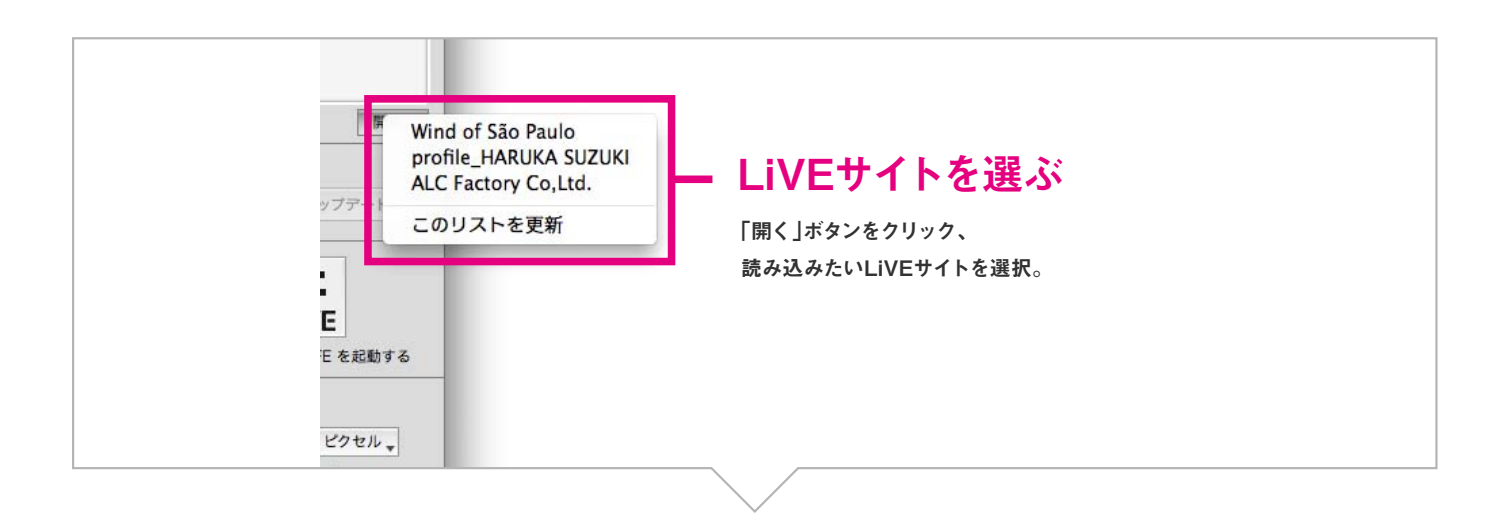

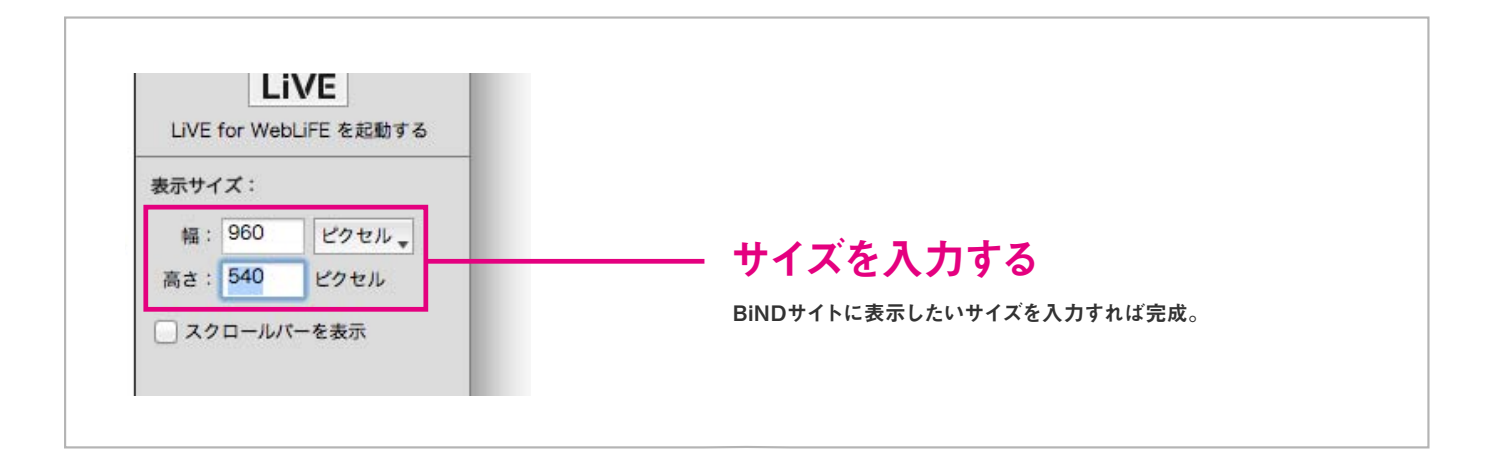

ご注意・連携テンプレートはBiNDサイト1ページにつき1点をおすすめします。2点以上読み込むと動作に影響が出る可能性があります。

### **STEP5** 連携テンプレートをブロックにフィットさせる

ブロック内のスペースをなくして、 連携テンプレートをフィットさせま す。ブロックエディタ>設定>行間 &余白設定をクリックし、余白の 数値で指定をチェックして、すべて の数値を0にします。

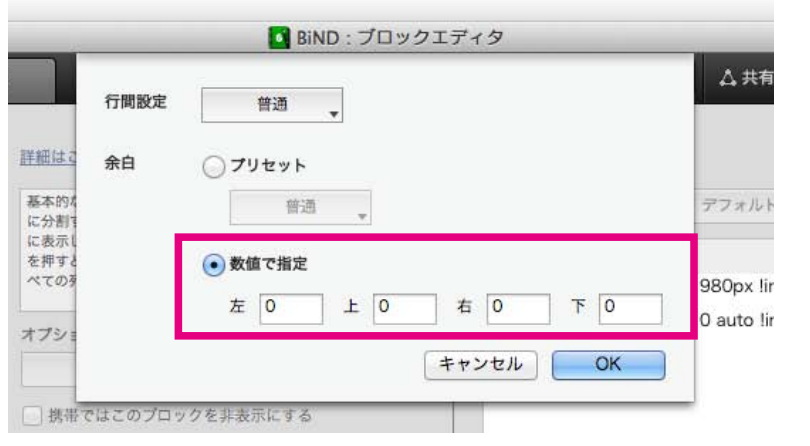

#### **STEP6** BiND6サイトをアップロードする

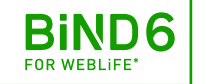

**BIND6** FOR WEBLIFE

指定のFTPサーバーにBiND6で サイトのアップロードを行います。

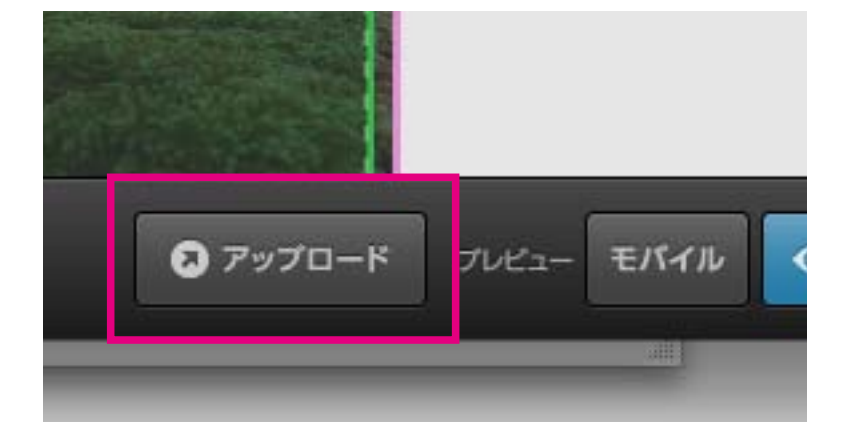

## **STEP7** 連携を確認する

BIND6 LIVEFOR WEBLIFE'

ブラウザでBiND6サイトの URLをプレビューし、連携テン プレートが読み込まれている ことをご確認ください。

※BiND6及びLiVEの推奨ブラウザ にてご確認ください。

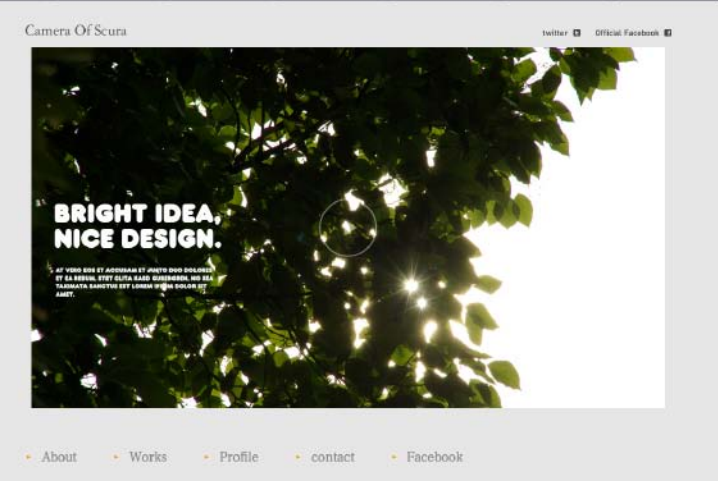